#### **Validación de beneficiarios on-line**

EL PRESTADOR deberá llevar a cabo la validación de los beneficiarios a través del siguiente link:

[www.iosfa.gob.ar/prestadores/](http://www.iosfa.gob.ar/prestadores/)

#### **Instructivo:**

Ingresar al sitio web de IOSFA [\(www.iosfa.gob.ar\)](http://www.iosfa.gob.ar/) y hacer click en el botón "ACCESO PARA PRESTADORES" que se encuentra en la parte superior derecha del sitio. Esto permitirá ingresar en la página exclusiva para prestadores IOSFA [\(www.iosfa.gob.ar/prestadores/\)](http://www.iosfa.gob.ar/prestadores/).

### **Paso 2**

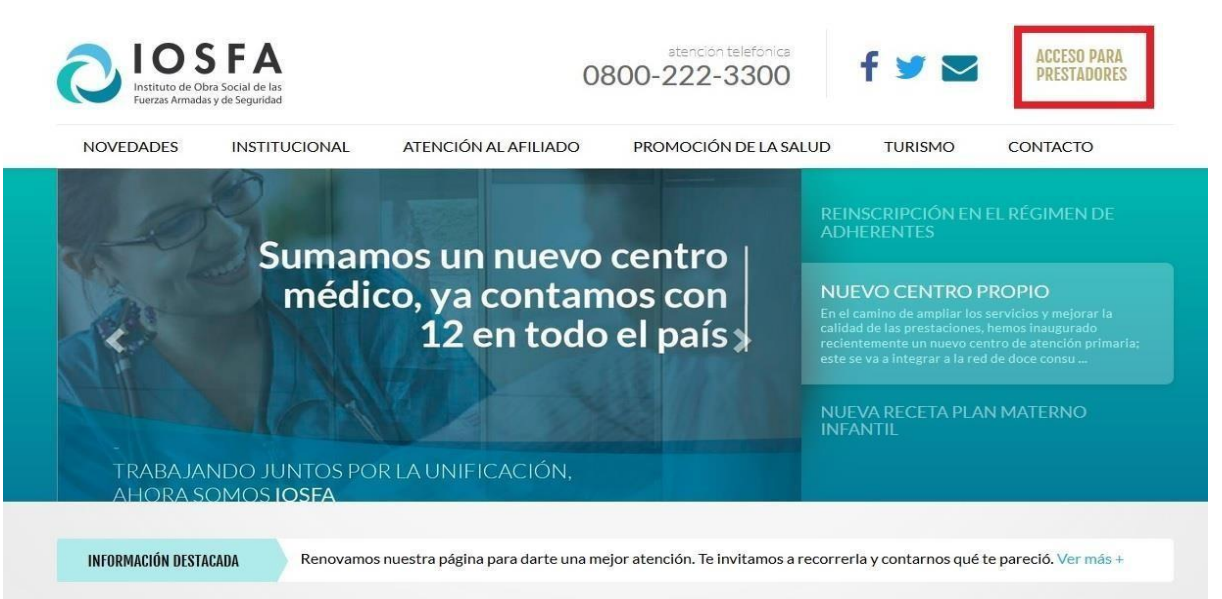

Dentro del sitio para prestadores hay que hacer click en el en el botón de la barra de navegación que dice "CONSULTE EL PADRÓN", para poder acceder al Validador de Afiliados IOSFA.

### **QIOSFA PRESTADORES**

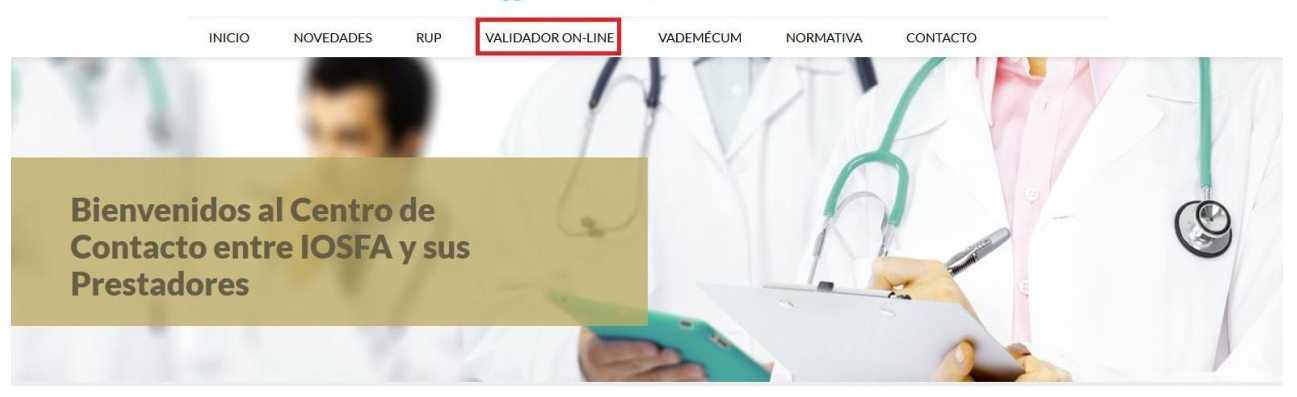

## **Paso 3**

Una vez que ingresado en la página de "VALIDADOR ON-LINE" el sistema solicitará el ingreso de un Usuario y una Contraseña. Ambos están compuestos por el número de CUIT del prestador. Es importante aclarar que en el campo Contraseña debe colocarse el número de CUIT completo incluyendo **LOS GUIONES**.

### **Paso 4**

Una vez ingresados los datos del prestador se deberá ingresar el número de DNI del afiliado para poder verificar su estado de afiliación.

# **Paso 5**

Una vez ingresado el DNI del afiliado y en caso que el mismo estuviera "**Activo**" en el padrón aparecerán: Código de validación, nombre y apellido y número de afiliado.

En caso que el beneficiario no estuviera activo el resultado de la validación será nulo y no aparecerá dato alguno.

Cuando el beneficiario estuviera "Activo" aparecerá un "botón" con la opción de"**Imprimir código de validación"**. **ES OBLIGATORIO TRANSCRIBIR EN LAS ORDENES EL COD DE VALIDACIÓNEN (números y letras)**